# <u>Math 251</u>

Notes for Statistics

### Calculator Instructions for storing and plotting data

## **1. Preparing the STAT editor:**

First steps: If you are plotting points for the first time or you haven't used the Statistics editor for a while, start here.

### Turning ON the STAT PLOT:

| Go to the STAT PLOT menu by pressing $2nd$ $Y=$ and then press ENTER with the cursor on 1:Plot 1              | (1) |
|----------------------------------------------------------------------------------------------------|-----|
| Turn on the STAT PLOT by pressing <b>ENTER</b> with the cursor on ON and highlight the Type and Mark as shown | (2) |

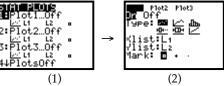

Clearing the STAT editor:

To clear the statistics editor start by pressing STAT

Then press ENTER or the 1 key to get to the statistics editor

Use the up arrow to move to the very top of the list so that L1 is highlighted Press the CLEAR key (notice that the list on the bottom line disappears) and then the ENTER key

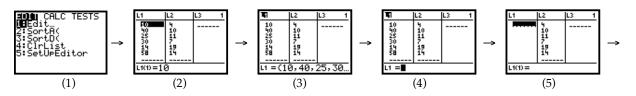

Repeat steps (3) - (5) to clear any other list :

Move the cursor to the very top of list 2 so that L2 is highlighted

Press the CLEAR key (notice that the list on the bottom line disappears) and then the ENTER key

(6) (7) & (8)

(1)

(2)

(3)

(4) & (5)

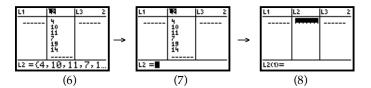

Alternatively,

| Press the STAT button and then 4 (ClrList)                                                                | (1) |
|----------------------------------------------------------------------------------------------------|-----|
| Now type in 2nd 1 to get L $_{1'}$ , then type a comma , and follow it with 2nd 2 to get L $_{2'}$ (etc.) | (2) |
| then press ENTER                                                                                          | (3) |

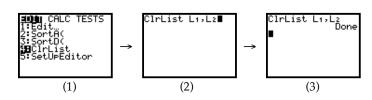

#### 2. Entering Data and Graphing:

Example: Enter the table below in the statistics editor:

| x | 0  | 1  | 2  | 3 | 4 | 5 | 6  |
|---|----|----|----|---|---|---|----|
| y | -7 | -4 | -1 | 2 | 5 | 8 | 11 |

| To put data into the statistics editor: Press the STAT button and then ENTER with the cursor on EDIT         | (1)       |
|----------------------------------------------------------------------------------------------------|-----------|
| Begin entering data by putting x values in L $_1$ (pressing ENTER) after each number) and y values in L $_2$ | (2)       |
| Go to the ZOOM menu and press 9 (Zoom Stat) and the graph will follow.                                       | (3) & (4) |

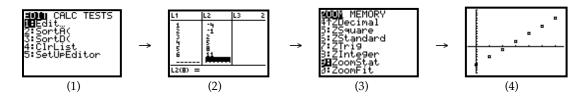

## 3. Turning Plots Off\*:

If you don't want to keep graphing the stats lists (or if you don't have anything in your stats editor), Go to the STAT PLOT menu by pressing 2nd Y=Press 4 (PlotsOff)

and then ENTER .

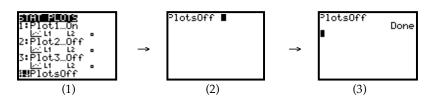

**OR** Go to the Y= screen, arrow up to the top where Plot1 (or 2 or 3) is highlighted and press ENTER to turn it off.

\* If you get the following error when you are trying to graph something, follow the instructions above in #5.

ERR∶INVALID DIM ∎Quit

(1)

(2)

(3)